## **7. Retrieval tools - (OPAC) HOW TO ACCESS ONLINE PUBLIC ACCESS CATALOGUE (OPAC).**

**1:** Open the library website homepage using the following link <http://library.kyu.ac.ke/> 2: On the main bar, click on LIBRARY RESOURCES. Select LIBRARY CATALOG subtitle from the library resources title as shown

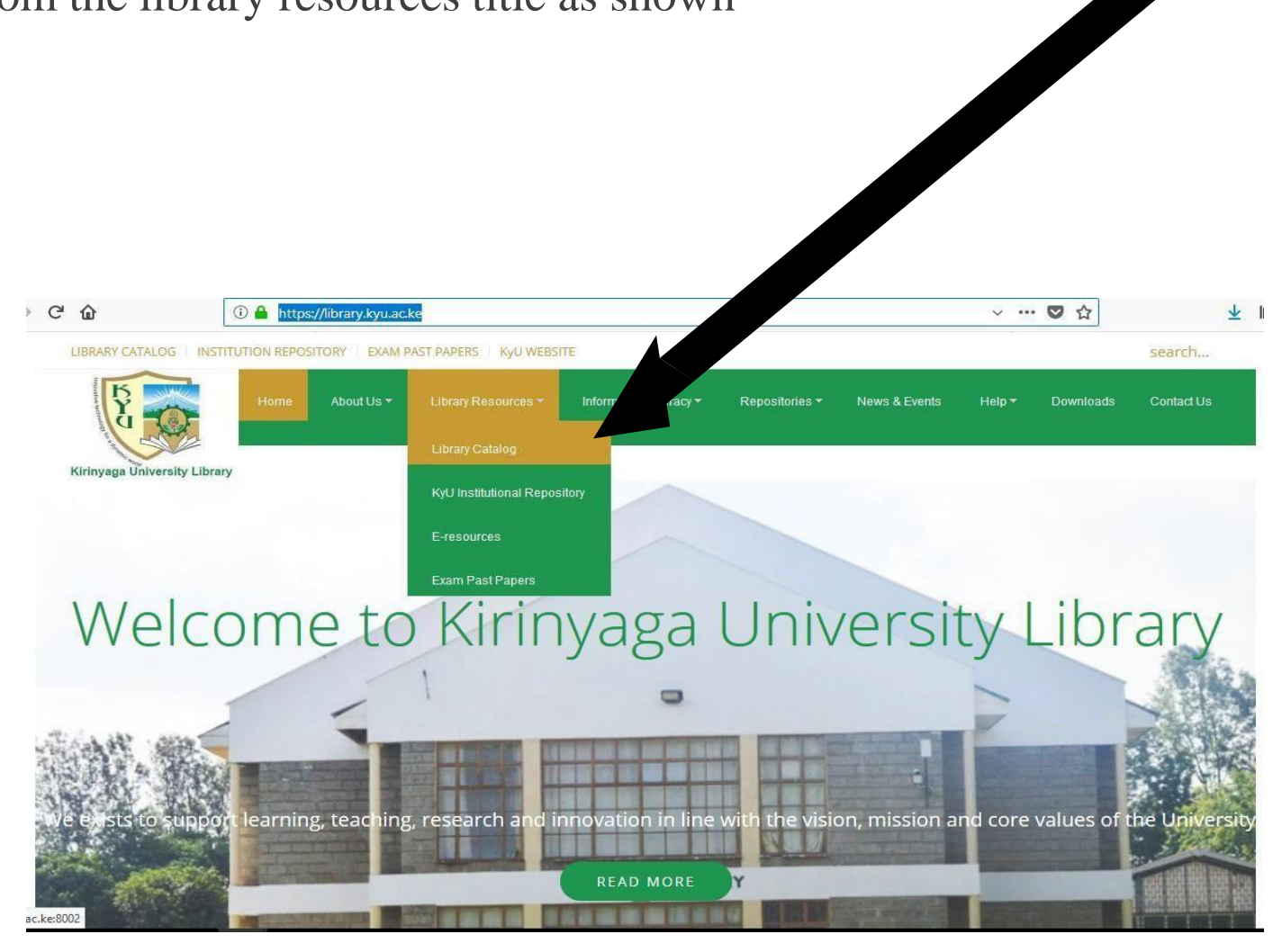

3: Once you click on library catalog it will automatically display OPAC page with a user interface that requires you to sign in. Using your credentials, log in to your account. Note: in case you do not have sign in credentials, contact the library department sending an email to [library@kyu.ac.ke](mailto:library@kyu.ac.ke)

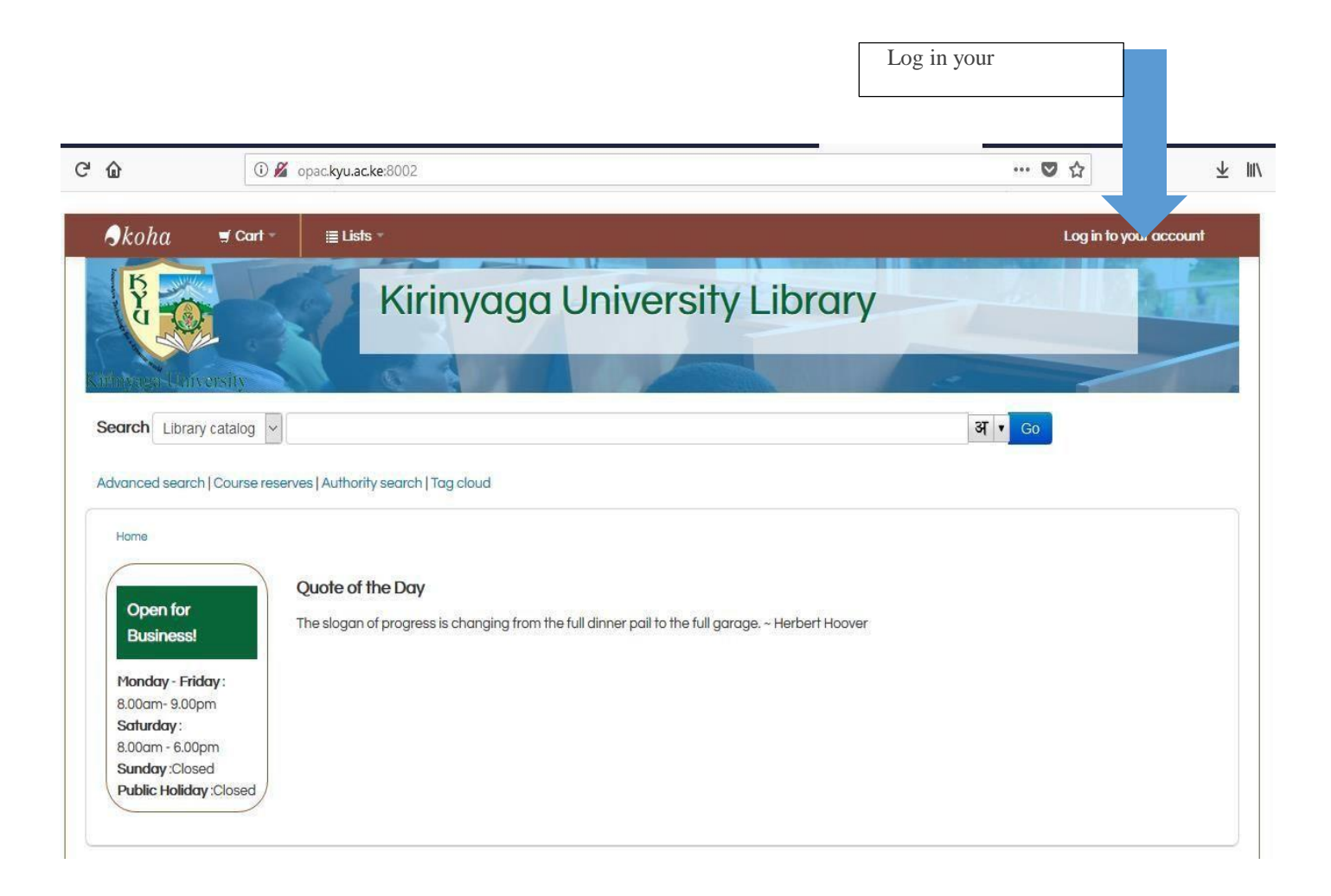

4: Using either a title, author, subject, ISBN, series or call number, type on the search tab as shown above. It will display the item call number which will help in retrieving the item from the shelves.

![](_page_2_Picture_1.jpeg)

5: The OPAC is able to show the availability status of an item, the present location of an item i.e. kirinyaga university library as well as the shelving location as shown below

![](_page_3_Figure_1.jpeg)

6 OPAC account provides a summary of a patron and allows for updating of patron details as shown Below. To view the details of a given summary, select the title and view. it also shows if agiven item has a fine or not.

![](_page_4_Picture_98.jpeg)